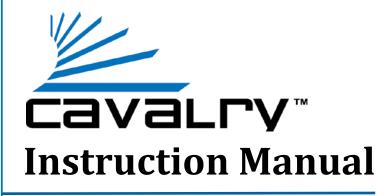

# CADA-U3E4

## 4-Bay USB 3.0 RAID EXTERNAL

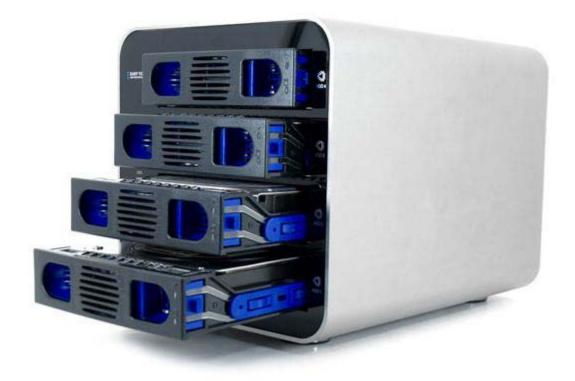

Cavalry, the names of series and the Cavalry logo are registered trademarks of Cavalry Storage. All other trademarks or registered trademarks are the property of their respective owners. When referring to hard drive capacity, one gigabyte, or GB, equals one billion bytes, and one terabyte, or TB, equals one trillion bytes. Your computer's operating system may use a different standard of measurement and report a lower capacity. In addition, some of the listed capacity is used for formatting and other functions, and thus will not be available for data storage. Actual quantities will vary based on various factors, including: file size, file format, features and application software. Cavalry reserves the right to change, without notice, product offerings or specifications. Cavalry Storage, Inc., 555 East Easy St., Simi Valley, CA 93065, (805) 426-1000

# **Table of Contents**

| CHAPTER 1. GETTING STARTED                            | 1  |
|-------------------------------------------------------|----|
| Features and Applications                             | 1  |
| Specifications                                        | 1  |
| System Requirements                                   | 1  |
| Package Content                                       | 1  |
| Product Part Identification                           | 2  |
| Tool-less Drive-Bay Installation                      | 2  |
| Description of RAID-Modes                             | 3  |
| CHAPTER 2. MODE SETUP AND ARRAY MANAGEMENT            | 4  |
| Software Mode-Setup Method: Installing Software       | 4  |
| Software Mode-Setup Method: Basic Mode                | 5  |
| Software Mode-Setup Method: Advanced Mode             | 6  |
| Switch Mode-Setup Method: Instructions and Settings   | 7  |
| CHAPTER 3. YOUR DISK MANAGEMENT UTILITY               | 8  |
| CHAPTER 4. INITIALIZING AND FORMATTING YOUR NEW ARRAY | 9  |
| CHAPTER 5. SUPPORT                                    | 10 |
| After the Storm: Rebuilding a Damaged Array           | 10 |
| Precautionary Measures                                | 10 |
| LED Light Status Codes                                | 11 |
| Troubleshooting                                       | 11 |
| Warranty Information                                  | 12 |
| Contact Information                                   | 12 |

GETTING STARTED CHAPTER

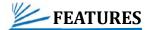

Thank you for purchasing the Cavalry four-bay eSATA/ USB 3.0 RAID enclosure. The CADA-U3E4 was designed to be the ultimate in storage security and power. The multiple RAID modes allow users to have discrete RAID arrays, using multiple disks, and still retain the ability to setup and test new drives on-the-fly. The integrated Array-Manager Software allows you to continuously monitor the health of your drives as well as facilitate easy setup of higher RAID levels for first-time users.

- ❖ Up to 120MB/S Maximum Transfer Speed
- USB 2.0 Backwards- Compatibility
- Up to 8 TB Total Capacity (Depending on Your OS)
- RAID 0, RAID 1, RAID 3, RAID 5, RAID 10, and JBOD Modes
- ❖ 4 Hot-Swappable 3.5" Drive-Bays
- ❖ 3.5" SATA II drive support

## **SPECIFICATIONS**

❖ Model #: EN-CADA4BU3E-ZB (Black Enclosure)

EN-CADA4SU3E-ZB (Silver Enclosure)

CADA-U3E4-B (Black) CADA-U3E4-S (Silver)

❖ Interfaces: USB 3.0/2.0, eSATA, SATA II

**Power Supply:** 100-240v 50/60 Hz US/ 6.7A

**Configurations:** RAID 0, RAID 1, RAID 3,

RAID 5, RAID 10, and JBOD

❖ **Dimensions:** Dimensions: 10.4" x 6.5" x 6.5"

(229mm x 165mm x 165mm)

**❖ Weight:** 15 lbs (6.8 kg)

## **APPLICATIONS**

For people working with large multi-media files, space is at a premium. This complicates matters when a hard drive eventually fails. Even if you made a backup, restoring Tera-Byte sized files can take days! That's why it's crucial to employ a RAID solution. RAID 5 --in particular-- is tolerant of drive failures, provides approximately 70% usable drive-space, and delivers blistering throughput in excess of 120 MB/second. For home media collections or professional media workgroups, the CADA-U3E4 and its native RAID 5 mode is the best way to ensure the safety of your most valuable files.

## SYSTEM REQUIREMENTS

**OS** Compatibility:

Windows 7/Vista/XP/2000, Linux

\* Hardware Requirements:

USB 3.0/2.0 and/or eSATA Ports

**A Hard Drive Requirements:** 

3.5" Desktop Internal Hard Drive with SATA II Interface

**Operating Environment:** 

**Temperature** Operating: 41° - 131° F

Non-Operating: 40° - 149° F

Relative Humidity Operating: 8% - 90% RH

non-condensing

Non-Operating:5% - 95% RH

non-condensing

## PACKAGE CONTENTS

- CADA 4-Bay Unit (With 4 Tool-Less Bays)
- USB 3.0 Cable and eSATA Cable
- Adapter Adapter
- CD: BackupQ Array-Manager Software & Manual
- Quick Start Guide

<sup>\*</sup> Note: Hard drives are not included with Enclosure-Only Models. Package contents may vary depending on Bundle purchased.

**CHAPTER** 

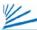

### PRODUCT PART IDENTIFICATION

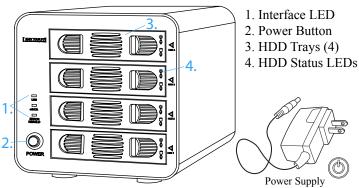

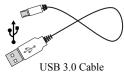

- 5. Reset/Set Up Button
- 6. Mode Setting Switch
- 7. eSATA Connector
- 8. USB 3.0 Connector
- 9. HDD Power Switch
- 10. Power DC In

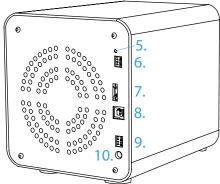

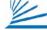

### TOOL-LESS DRIVE-BAY INSTALLATION

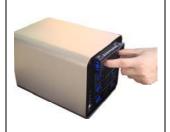

The tool-less drive-bays are designed to be secure and have as few parts as possible. However, accomplishing this requires that the user have a strong grasp! To remove the drive bays, pinch the front handle firmly until you are able to compress the blue plastic levers inside.

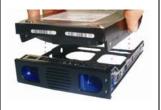

Next pull back slowly until you feel the blue plastic levers clear the edge of the case. Now slide the drive bay all the way out of the endclosure.

The image to the left shows you the potential drive placement.

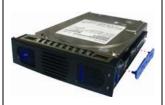

To remove and replace the internal HDD, gently pry the blue retainer pins from both sides of the HDD. Set the tray down and continue with your swap.

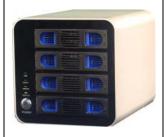

The CADA-U3E4 is designed to be hot-swappable. But if you have already setup an active 4-disk array, be careful not to insert any new drives. The automatic rebuild function will incorporate any new drives into the existing array. That means any existing data on the new drive will be wiped clean to accommodate the active array!

## **DESCRIPTION OF RAID-MODES**

RAID modes and terminology can be a little confusing to the un-initiated. Rather than try to explain the exact mechanisms that underlie each mode, we will describe each one in terms of *what they can do for you*. Then, you can carefully choose the appropriate mode for your application.

#### \*Normal JBOD Mode (Just a Bunch Of Disks)

This really isn't a RAID mode at all. JBOD simply allows you to see and use each drive separately within its bay. There is no performance advantage to JBOD. But, it is very useful when transferring data from one drive to the next; or when you need to error-check individual drives within your Disk Management Utility. Plus, JBOD does not change the file system the way the other modes do. This makes it a safe bet if you are unsure of what mode you should use. In the BackupQ software interface, JBOD mode is automatically applied to any 'Unreleased' disks.

#### \*RAID 0 Mode (Striped Drives)

This is only recommended for those people who absolutely must have the absolute maximum in transfer speed and storage capacity. This mode is easily capable of exceeding the speed limit of USB 2.0 (roughly 60 MB/s). Likewise, it gives you access to the full capacity of both disks combined. So, what could possibly be bad about that? The problem is this: if one drive dies, all of your data will be lost. In order to safely use RAID 0, you'll need a third separate drive in which to backup your critical data. You will also need to verify that each disk you intend to use in this array is the exact same make and model.

#### \*RAID 1 Mode (Mirrored Drives)

This mode continuously duplicates all of the data from one drive onto a target drive of equal-size. In other words, it "mirrors" the source drive. This is by far the preferred mode for a small RAID array. It provides security for all of your source-drive's data in the form of a true automatic backup. The catch is that your storage capacity is limited to that of the source drive. You will also need to verify that each disk you intend to use in this array is the exact same make and model.

#### \*RAID 3 Mode

This mode is very similar to RAID 5. It distributes all of the backup information (parity) onto one dedicated disk. As a result, RAID 3 can sometimes take longer to rebuild than RAID 5. The speed is comparable to RAID 5 and RAID 0. RAID 3 can tolerate drive failures, but never more than 1 at a time.

#### \*RAID 5 Mode

This is the default and most highly recommended mode. RAID 5 allows you to have the speed of RAID 0 with the security of RAID 1. It also splits the backup data (parity) onto each disk. So when a failure occurs, rebuild time is minimized. As if that weren't enough, RAID 5 gives you the most capacity of any high RAID level: 70% of usable disk space. RAID 5 can tolerate drive failures, but never more than 1 at a time.

#### \*RAID 10 Mode

Similar to RAID levels 3 and 5, RAID 10 is really a combination of levels one and zero. The difference between RAID 10 and other higher RAID-levels is capacity and fault-tolerance. RAID 10 gives you half the capacity of your total drives and double the fault-tolerance of RAID 5. RAID 10 can tolerate drive failures, but never more than 2 at a time. RAID 10 is among the safest modes available, but also among the most expensive per-byte!

#### Clone Mode & Combine Mode

Clone mode and Combine mode are disabled at the time of this writing. Warning: Do Not Apply these modes. Please go to CavalryStorage.com for the latest firmware update before attempting to use clone or combine modes.

#### **MODE SETUP AND ARRAY MANAGEMENT**

CHAPTER witch

There are two primary ways to setup your CADA-U3E4: the <u>software method</u> and the <u>switch method</u>. The software method is by-far the easiest. The switch method, at this point in time, is a method that can be used by MAC users and a feature for IT users who are setting up arrays on-the-fly. But for the PC-based customers, we recommend the software method which utilizes the BackupQ application.

### SOFTWARE MODE-SETUP METHOD (PC Users)

#### 1. INSTALL THE SOFTWARE:

Load the included CD in your computer and copy the CD content onto your desktop.

Select the "Software" folder and run the setup.exe associated with your operating system.

Allow this program to make changes to your computer.

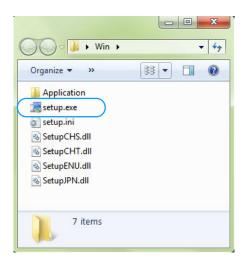

**2.** The RAID Manager setup window will appear. Continue installing the software by selecting "Install."

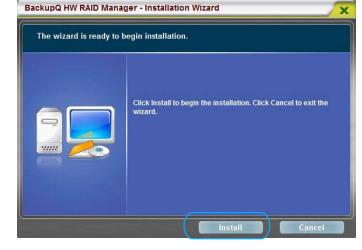

- **3.** Allow the software to complete the downloading process. When the status bar finishes loading, select the "Finish" button to launch the software.
- **4.** If you have not already, install your hard drives by following the instructions on page 2 under "Tool-Less Drive-Bay Installation." Then, plug the CADA-U3E4 into a power source with the included power supply. Next, connect the CADA-U3E4 into your computer via USB 3.0/2.0 or eSATA cable and power on the unit.

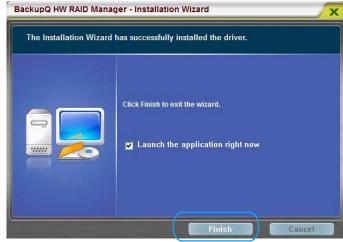

CHAPTER 2

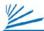

#### SOFTWARE MODE-SETUP METHOD: BASIC

Once you have installed the application and reviewed the basic functions of BackupQ, you are half-way to mastering your RAID-array! Open BackupQ and click the 'Basic Mode' and 'RAID and Disk Information' tabs. This will show you the model number of every drive you have inserted into your CADA-U3E4. It will also tell you whether or not you have any arrays currently active. Unallocated disks will appear as "Unreleased". This means that they are ready to be used in an array, or configured for individual usage within your Disk Management Utility.

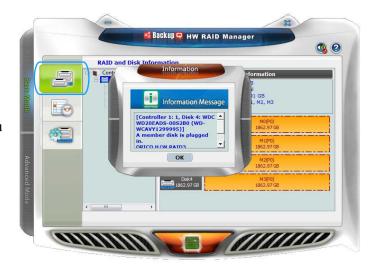

The Basic RAID Configuration Tab will allow you to delete or change the RAID settings of your CADA-U3E4.

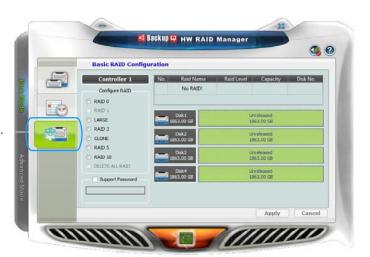

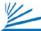

#### SOFTWARE MODE-SETUP METHOD: ADVANCED

The key to understanding and efficiently utilizing BackupQ lies within the Advanced Mode. To get there, click on the far-left tab that says 'Advanced Mode'. Now click on the second icon from the top left that says 'Advanced RAID Configuration'. This will reveal all the necessary controls for creating and monitoring your array. There are four settings you will use to create a new array:

- 'Configure RAID'
- · 'Create RAID'
- 'Disk Number(s)'
- 'Apply'

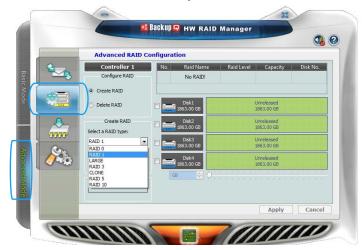

You will use these four settings in this order:

**Configure RAID:** Allows you to begin creating or deleting one or more arrays. This will be the first necessary setting before undertaking a new RAID project.

**Create RAID:** Will allow you to determine which type of RAID array you would like to make. Any non-RAID disk will be usable as a stand-alone 'Unreleased' storage device. Once you have decided which type of array you will create, you need to select which disks to use.

**Disk Number(s):** Allow you to assign specific disks to certain arrays by checking the box to the left of each disk. If no boxes are checked, no array can be created. Disk-selection (by definition) is limited by the types of arrays you choose to create. As an example, RAID 0 and RAID 1 arrays only require a minimum of 2 disks. But, RAID 3, RAID 5 and RAID 10 require all four disks! So, it is possible to have up-to two arrays with one four-bay unit. But, it depends on what types of arrays you select before-hand. Study the RAID modes and choose wisely.

**Apply:** Once you hit 'Apply' your RAID array will be created or destroyed depending on your previous choices. Make sure you take time to carefully consider your actions. With great storage power also comes the potential for data-loss!

#### **Initializing Your New Array**

Once you have created your new array, you will need to 'Initialize' it before it will be accessible to your OS. This involves partitioning and formatting your new RAID volume. This can be done using the Disk Management Utility of your OS (see pg. 9).

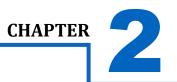

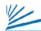

## SWITCH MODE-SETUP METHOD (MAC Users or PC Users)

**Important:** To set any RAID mode, you have to first reset the mode back to the JBOD setting. Follow the directions below to set all mode settings: JBOD, RAID 0, RAID 1+0, RAID 3, RAID 5, Clone, and Combine modes.

**1.** Install your hard drives. Plug the CADA-U3E4 into a power source with the included power supply. Next, connect the CADA-U3E4 into your computer via USB 3.0/2.0 or eSATA cable.

Do not power on your unit just yet.

- 2. Set the desired mode setting show to the right of this quick start guide under "Mode Settings."
- **3.** Hold the "reset" button down and continue to hold the "reset" button while you power on the unit. Sustain the hold for 10 to 15 seconds thereafter and let go of the "reset" button.
- **4.** Your CADA-U3E4's settings will now be set with the setting you chose in Step 2. To verify, check your drives in your computer's Disk Management Utility.

| JBOD  1 P P 2 P O 3 P                                                                                                    | RAID 0  1                       | RAID 1+0  1  | _Combine_                               |
|----------------------------------------------------------------------------------------------------|---------------------------------|--------------|-----------------------------------------|
| 4 🗀                                                                                                    |                                 | 4            | 1 P 2 P 2 P 2 P 2 P 2 P 2 P 2 P 2 P 2 P |
| Clone                                                                                                    | RAID 3                          | RAID 5       | 4                                       |
|                                                                                                    | 1 □ □  <br>                     |              |                                         |
| P 2 - ON 3 - ON 3 - ON | ₹ 2 <b>□</b>  <br> % 3 <b>□</b> | ₽ 2 <b>□</b> |                                         |
| 4 🗖                                                                                                    | 4 🗖                             | 4 🗖          |                                         |

**Caution:** Clone mode and Combine mode are disabled at the time of this writing. Do Not Apply these modes. Please go to CavalryStorage.com for the latest firmware update before attempting to use clone or combine modes.

#### **Initializing Your New Array**

Once you have created your new array, you will need to 'Initialize' it before it will be accessible to your OS. This involves partitioning and formatting your new RAID volume. This can be done using the Disk Management Utility of your OS (see pg. 9).

#### YOUR DISK MANAGEMENT UTILITY

In Windows, they call it "Disk Management". In Mac, they call it "Disk Utility". Despite having different names and appearances, both Windows Disk Management and Mac Disk Utility do basically the same thing: they allow you to create, modify and delete any storage volume connected to your computer.

In order to get the most out of your CADA-U3E4, you will need to become intimately familiar with your disk management utility. Please refer to a detailed glossary on our website of the terms and explanations of the functions and procedures you will need to understand [http://www.cavalrystorage.com/manuals.aspx]. It's generally a good idea to keep your disk management utility continuously open while you are setting up your CADA-U3E4 and the disks within it.

#### **How to Find Your Disk Management Utility**

- ❖ Windows: Navigate to Disk Management: Start Menu>right-click (My) Computer>select "Manage">select Disk Management.
- Mac: Click an empty space on your Desktop. Then select (from the top of the screen) Go>Utilities>Disk Utility.

#### "Seeing" Your New Disk in the Disk Management Utility

In Mac, this is a pretty straight-forward affair. Just look at the left-hand column, and search for a newly added disk with the term "DMI" or "USB" in it's title.

Windows arbitrarily assigns a "Disk Number" to every new disk that is connected; even if the disk does NOT show up in (My) Computer. "Disk 0" is always your system or C: drive. Your Cavalry drive will appear somewhere beneath Disk 0. It will be given a number, like Disk 1 et al. You will probably only be able to recognize it by its size, which will be a little bit less than the quoted drive size. If a connected disk does not appear here, the disk is probably defective. See the troubleshooting FAQ for details.

#### **Windows:**

- A) Navigate to Disk Management: Start Menu>right-click (My) Computer>select "Manage">select Disk Management.
- B) Once in Disk Management, look for your drives in the bottom-right window. You may have to scroll down to find it. The disk(s) will most easily be recognized by their size. Ex.: If you are initializing a 1 TB drive, look for a drive that is close to the same size; like 931.51 GB. Once you've found it, take note of the disk number.
- C) If the Initialization Wizard does not appear, right-click the disk number, and then select the "Initialize" option. If this option is not available, click the white box immediately to the right and select "New Partition" for XP and "New Simple Volume" for Vista/7.
- D) Select "MBR/Primary Partition" and "NTFS" for XP, or for drives that are smaller than 1TB. For later versions of Windows (7 and Vista), select "GPT/GUID" and "NTFS", or for drives that are larger than 1 TB. Caution! GPT/GUID is not compatible with Windows XP!
- E) Let Windows select a drive letter, as well as the rest of the options. Then press "Finish". Double-check that Windows assigned a drive-letter to your new drive(s). Otherwise, you will not see the drive(s) in (My) Computer.
- F) Now, look for your drive-letter(s) in (My) Computer and enjoy your new drive!

#### Mac OS X 10.4.0+:

- A) Look for the drive in Disk Utility: Click an empty space on your Desktop. Then select (from the top of the screen) Go>Utilities>Disk Utility.
- B) Once in Disk Utility, look for your drive in the left-hand column. It should be easily identified as a USB or DMI drive of a size close to it's stated size. Ex.: If you are Initializing a 1TB drive, look for a drive that is close to the same size; like 931.51 GB.
- C) Click on the first entry for your Cavalry drive; the one closest to the top.
- D) On the right, there will be a row listing operations you can perform on your drive. Select "Partition".
- E) Now select "Volume Format>Mac OS Extended (Journaled)".
- F) Click "Options," and select "Apple Partition Map".
- G) Click "Partition".
- H) Check for your drive in Computer and/or the Desktop and enjoy your new drive!

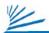

#### AFTER THE STORM: REBUILDING A DAMAGED ARRAY

One of the best reasons to use a multi-disk array (like RAID 5) is that it automatically rebuilds as soon as you replace the defective drive. The only thing the user will need to do is identify and replace the malfunctioning drive. This is easily done by referring to the drive-bay LEDs on the corresponding front-panel.

If you need to double-check\* a faulty drive, simply remove it from the case and connect it directly to the motherboard of a desktop computer. Again, you will use your Disk Management Utility to identify any file-system errors. If the drive fails to register within your disk management utility at all, then you can be sure it is time to replace it. Luckily many modern Tera-Bytes sized drives come with a 2 or 3 year warranty from their respective manufacturers. This should be a primary concern when selecting what HDDs you want to use with your CADA-U3E4. \*Refer to our Tech Guides online for information about how to error-check a drive: http://www.cavalrystorage.com/manuals.aspx

After you replace a drive, you will want to check the progress of the rebuild. Even though your drive may be available for usage immediately, the rebuild may run silently in the background for hours or even days in the case of very large arrays. This is normal and shouldn't affect drive performance. But, you will still want to track the progress. For this, you will need to locate the 'Event Log'. This is a standard list of all recent activities and is included with most modern applications. Click the 'Basic Mode' tab on the left and then click 'Event Log Viewer' (second icon from the top). This will show you if a member disk fails or if the array is currently rebuilding. Likewise, sudden power-outages and drive failures will also be listed here. The Event Log Viewer is an invaluable tool!

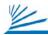

#### PRECAUTIONARY MEASURES

In order to maintain a continuously-healthy array without ever loosing data, you must monitor your drives regularly and replace any defective drives ASAP. In 4-disk arrays (RAID 3, 5, and 10) it only takes two defective drives to wipe your data clean!

Monitoring your drives is as easy as glancing up at the LEDs on the front panel of your CADA-U3E4. CADA-NAS owners can utilize the automatic email-function to alert them whenever a drive fails. You'll need to check with your email-client or system-administrator for the specific port and protocol settings necessary to configure the automatic emails. But for CADA-NAS owners, this is a VITAL function.

#### **ADDITIONAL FEATURES**

Your CADA-U3E4 also features firmware updating capabilities as well as a spin-down timer. Rebuild Priority is also configurable in the 'Advanced Mode>RAID Settings' tab. We recommend setting it to 10. But power-users may choose to default to a specific value.

The spin-down timer can be used to slow the rpm of your drives while not in use. But, be careful with this setting. In busy workgroups, spin-down timers can cause abnormally long access cues to form. In these instances, it is best to leave this setting at zero.

## <u></u>

## HDD LED STATUS CODES

- Solid Green: A healthy, functioning HDD.
- Flashing Green/Red: The connected HDD is writing or formatting.
- Solid or Flashing Orange: The connected HDD is attempting to access the host PC.
- Solid or Flashing Red: The connected HDD is unhealthy or offline.
- No LED: No HDD is connected, or the HDD is in-operational.

WARNING! Always switch USB cables as your first troubleshooting step for all of the situations below. We suggest that you simply unplug your USB printer cable and plug it straight into your 4-bay, putting your original cable aside. That allows you to use a known-working cable and a known-working USB port on your computer and eliminate those possibilities before you even begin!

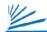

#### TROUBLE SHOOTING

- ❖ I can't see my drive(s)! If you have followed all of the above steps, and your drive is operational, you should see it in BackupQ. If you can't, then check the bay using a known-working drive in the same slot. If that drive appears when inserted into the same slot, the previous drive may be defective. If you don't have another drive, plug the drive in question into your computer's motherboard. Look for it in your disk manager application. If you still can't find it after this, you probably have a malfunctioning drive.
- ❖ I can see my drive on my motherboard, but not in the CADA-U3E4. If this is the case, there may be a problem with the USB port on your computer. Try connecting the CADA-U3E4 to a different computer. If it shows up there, you probably have a bad port on the original computer. If it doesn't you may have a faulty enclosure. In that case, please contact Customer Support by email or phone in the Contact Us section (Pg. 12).
- ❖ I see the drive in my disk management application, but not on (My) Computer/Desktop. This is usually because the drive was not initialized using the procedure described Chapter 4. Windows users may need to change or assign a new drive letter. It may also mean that the drive is recognized by your computer but uses a different file system from another OS. You would then need to remove all the data from it and format it as described in Initializing Your Blank Array (Pg. 9).
- \* How do I assign a drive-letter (Windows only)? Go to Disk Management and right-click the white box next to your drive #. Select "Change Drive Letter or Path". Take note of the assigned drive-letter and look for that letter in (My) Computer.
- \* I see my drive but it's "Offline"? Just right-click the disk number and select "Online".
- \* My drive doesn't seem to fit. This is probably because you are using an obsolete IDE drive. Our authorized parts retailer sells an enclosure made especially for IDE. Please email us at customersupport@cavalrystorage.com for more information.
- \* How do I create a drive that can be used on both Mac and Windows? You need to format a drive specifically with the FAT32 file system. This can most easily be done on a Mac, in Disk Utility. Just select the drive you want to use. Then select "Erase>MS Dos (Fat)> Erase..." Once created, this disk will be usable by both operating systems!
  - \* But I can see my Windows disk on my Mac (or vice versa)! Yes, you can often see a Windows disk on a Mac or a Mac disk on Windows. You may even be able to pull files off of it. But, you WON'T be able write to that disk unless it is formatted to FAT32. This goes both ways.
- \* How do I check the health of my slow or unresponsive disk(s)? In Windows, you right-click the rectangle next to your disk number and select Properties>Tools>Check Now. This will also give you the option of repairing any corrupted data automatically. Also within the same window, you can select "Defragment Now". This can make a HUGE improvement with older drives! In Mac, select your disk from the left-hand column. Then, choose First Aid>Repair Disk Permissions. This may take some time. Once it's finished, it will tell you the status of the repair. Your disk should be a lot faster and more stable now!

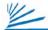

## WARRANTY INFORMATION

Cavalry Storage Inc. ("Cavalry Storage") warrants all new equipment manufactured by Cavalry Storage (including any accessories included with its products) and sold by an authorized distributor or authorized reseller against defects in material or workmanship for one (1) year from the product's original date of purchase as follows:

- Damaged Goods or Non-functional Products: Upon receipt of Cavalry Storage product, if product is shown to be defective by no fault of the customer, Cavalry Storage will replace or repair the product at no cost to the customer
- Freight Costs: Customers are responsible for all freight costs to Cavalry Storage's service centers. Cavalry Storage and its service centers are not responsible for products lost during shipping to its facilities.
- Data Recovery: Data recovery, defined as the retrieval of data from a damaged or corrupted drive, is not included in Cavalry Storage's warranty. Should customers need data recovery, please consult an independent service provider.
- Warranty Disclaimer: This warranty covers only hardware. This warranty does not cover damage due to accident, misuse, abuse, negligence or modification to any part and/or accessory of Cavalry Storage products. This warranty does not cover damage due to improper operation or maintenance, connection to improper power supply, or attempted repair by person(s) or facilities unauthorized by Cavalry Storage to service or upgrade the product. This warranty does not cover consumables. Cavalry Storage makes no expressed or implied warranty of any kind for products with regard to performance, merchantability, or fitness for any particular purpose. Further, Cavalry Storage is not responsible for any defects in products, loss or inaccuracy of data of any kind, or for any direct, incidental, or consequential damages resulting there from.
- Packing and Shipping: Any product sent to Cavalry Storage, Inc. for service or repair must be packed and shipped according to the Cavalry Storage standards and guidelines. Please note that packages received which deviate from Cavalry Storage packing and shipping standards may be rejected.

Failure to comply with any of the above will result in delays and will ultimately result in a voided warranty. Please contact customersupport@cavalrystorage.com if you have any questions.

REPAIR OR REPLACEMENT AS PROVIDED UNDER THIS WARRANTY IS THE EXCLUSIVE REMEDY OF THE CONSUMER. CAVALRY STORAGE SHALL NOT BE LIABLE FOR ANY INCIDENTAL OR CONSEQUENTIAL DAMAGES FOR BREACH OF ANY EXPRESS OR IMPLIED WARRANTY ON THIS LIBRARY. EXCEPT TO THE EXTENT PROHIBITED BY APPLICABLE LAW, ANY IMPLIED WARRANTY OF MERCHANTABILITY OR FITNESS FOR A PARTICULAR PURPOSE ON THIS LIBRARY IS LIMITED IN DURATION TO THE DURATION OF THIS WARRANTY.

Some states do not allow the exclusion or limitation of incidental or consequential damages, or allow limitations on how long an implied warranty lasts, therefore, the above limitation or exclusions may not apply. In addition, extended service contracts with Cavalry Storage, or an authorized Cavalry Storage service facility, will affect the limitation on an implied warranty accordingly. This warranty gives you specific legal rights, and you may have other rights that vary from state to state.

Please go to http://www.cavalrystorage.com/rma.aspx for more warranty details.

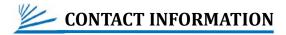

**Phone:** 800.238.4453 (toll-free, USA only)

805.426.1000

Email: customersupport@cavalrystorage.com

Website: www.cavalrystorage.com

Free Manuals Download Website

http://myh66.com

http://usermanuals.us

http://www.somanuals.com

http://www.4manuals.cc

http://www.manual-lib.com

http://www.404manual.com

http://www.luxmanual.com

http://aubethermostatmanual.com

Golf course search by state

http://golfingnear.com

Email search by domain

http://emailbydomain.com

Auto manuals search

http://auto.somanuals.com

TV manuals search

http://tv.somanuals.com